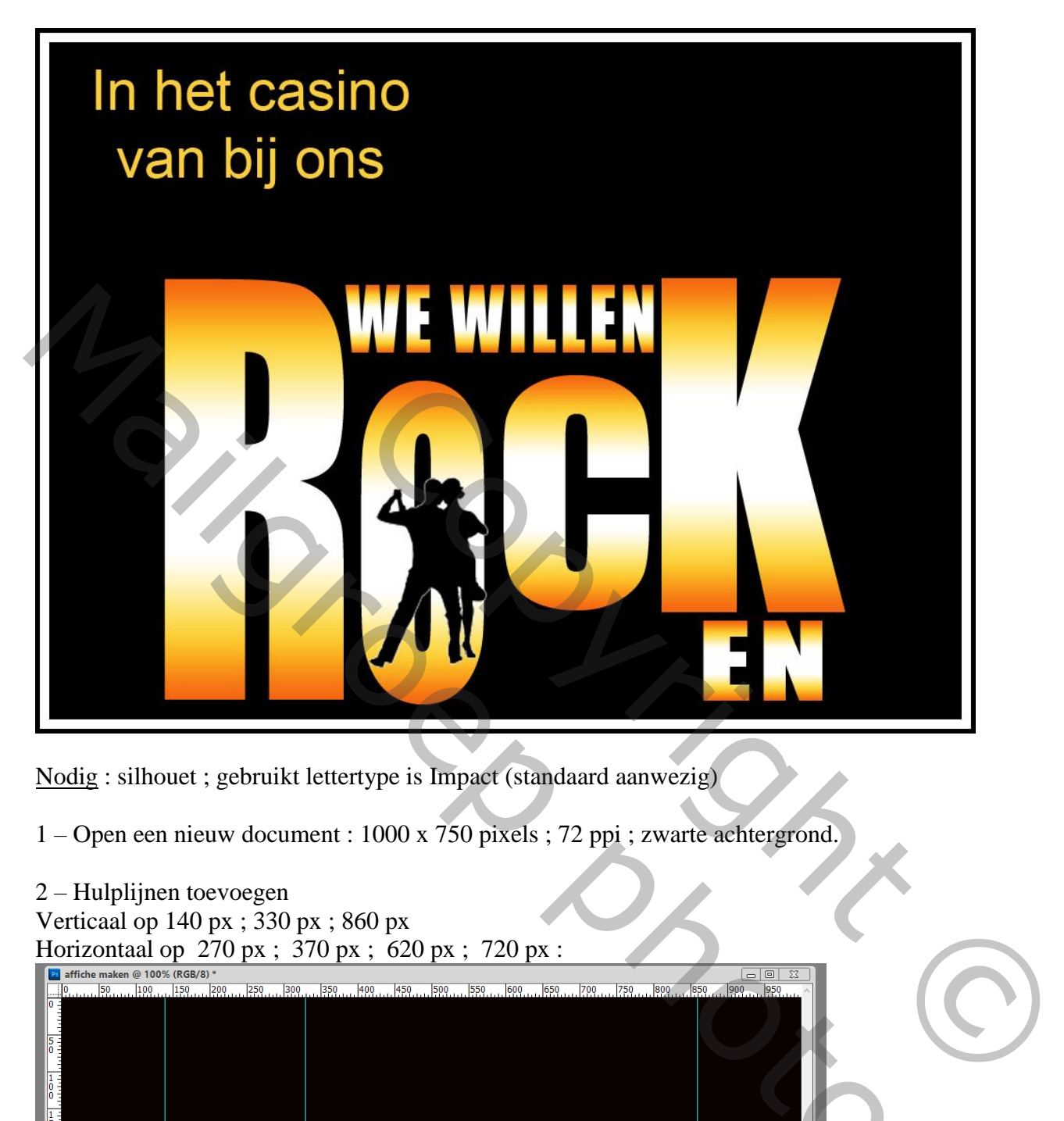

Nodig : silhouet ; gebruikt lettertype is Impact (standaard aanwezig)

1 – Open een nieuw document : 1000 x 750 pixels ; 72 ppi ; zwarte achtergrond.

# WE WILLEN<br>
Nodig: : Sillower : pebroata leurchye is limped (algodand sanwedge)<br>
2. Phobilism is the vectorial leurchye is limped (algodand sanwedge)<br>
2. Phobilism is the vectorial method of the sanction of the sanction of 2 – Hulplijnen toevoegen Verticaal op 140 px ; 330 px ; 860 px Horizontaal op 270 px ; 370 px ; 620 px ; 720 px : Doc: 2,15 M/0 bytes  $\|\cdot\|$  $00\%$  0

## 3 – Een eerste Hoofdletter intypen ; Lettertype = Impact ;

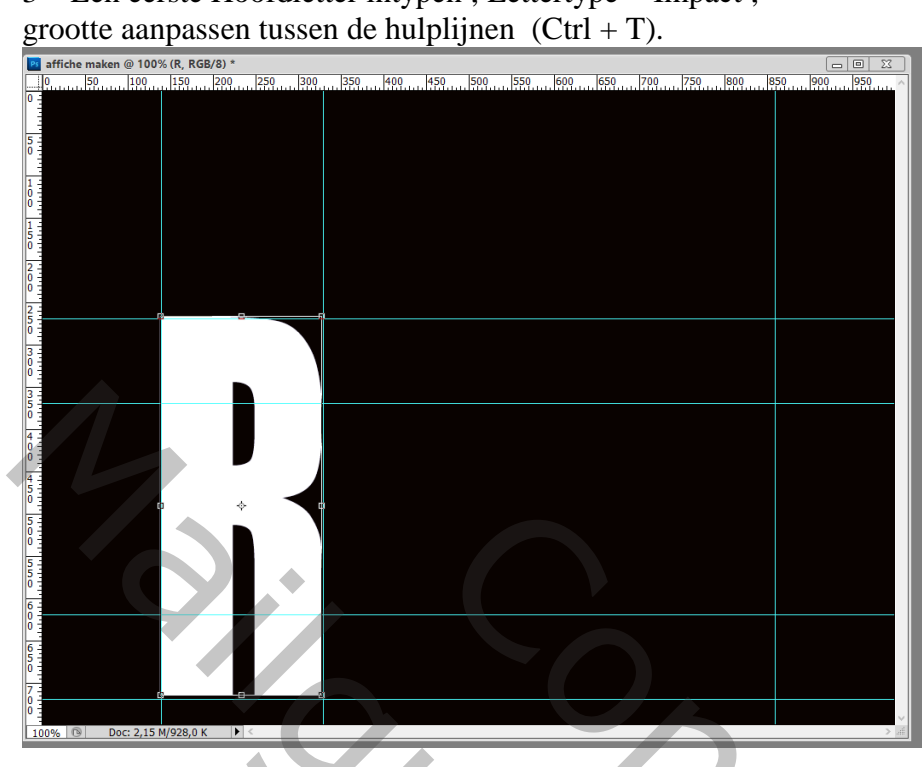

4 – Geef laagstijl 'Verloopbedekking' ; Lineair ; 90° Kleur =  $\#$  F66511 op locatie 0% en op locatie 100% Kleur =  $\#$  FCCF3B op locatie 15% en op locatie 85% Kleur = # FFFFFF op de locaties  $35\%$ ;  $50\%$ ;  $65\%$ 

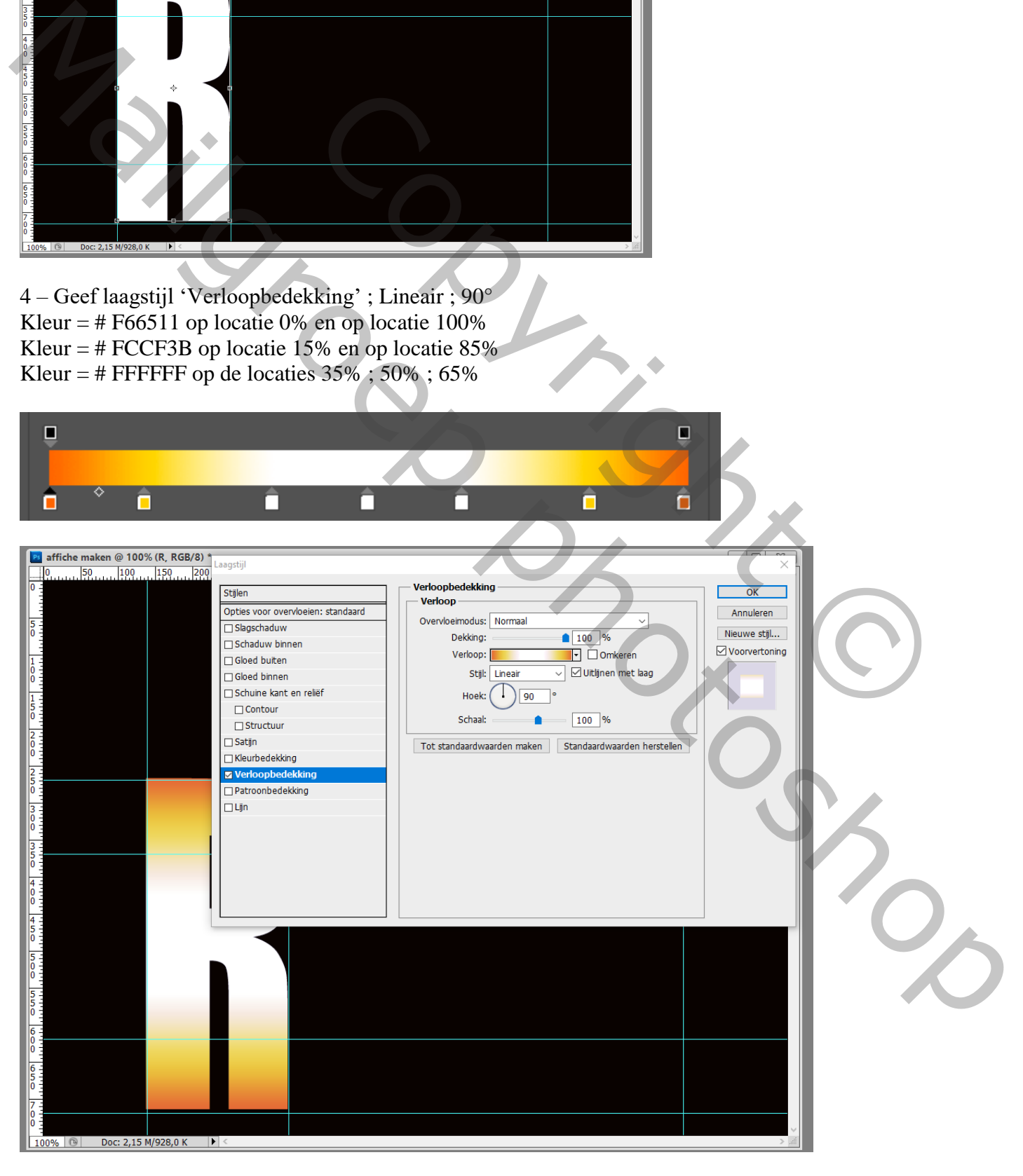

## 5 – Dupliceer die eerste tekst/letter laag (Ctrl + J).

Wijzig de tekst ; verplaats naar rechts ; pas grootte aan  $(Ctr1 + T)$ .<br>  $\boxed{2}$  affiche maken @ 100% (O, RGB/8) \*<br>  $\boxed{6}$   $\boxed{2}$  affiche maken @ 100% (O, RGB/8) \*<br>  $\boxed{6}$   $\boxed{2}$   $\boxed{2}$   $\boxed{2}$   $\boxed{2}$   $\boxed{2}$   $\boxed{2}$   $\$ 

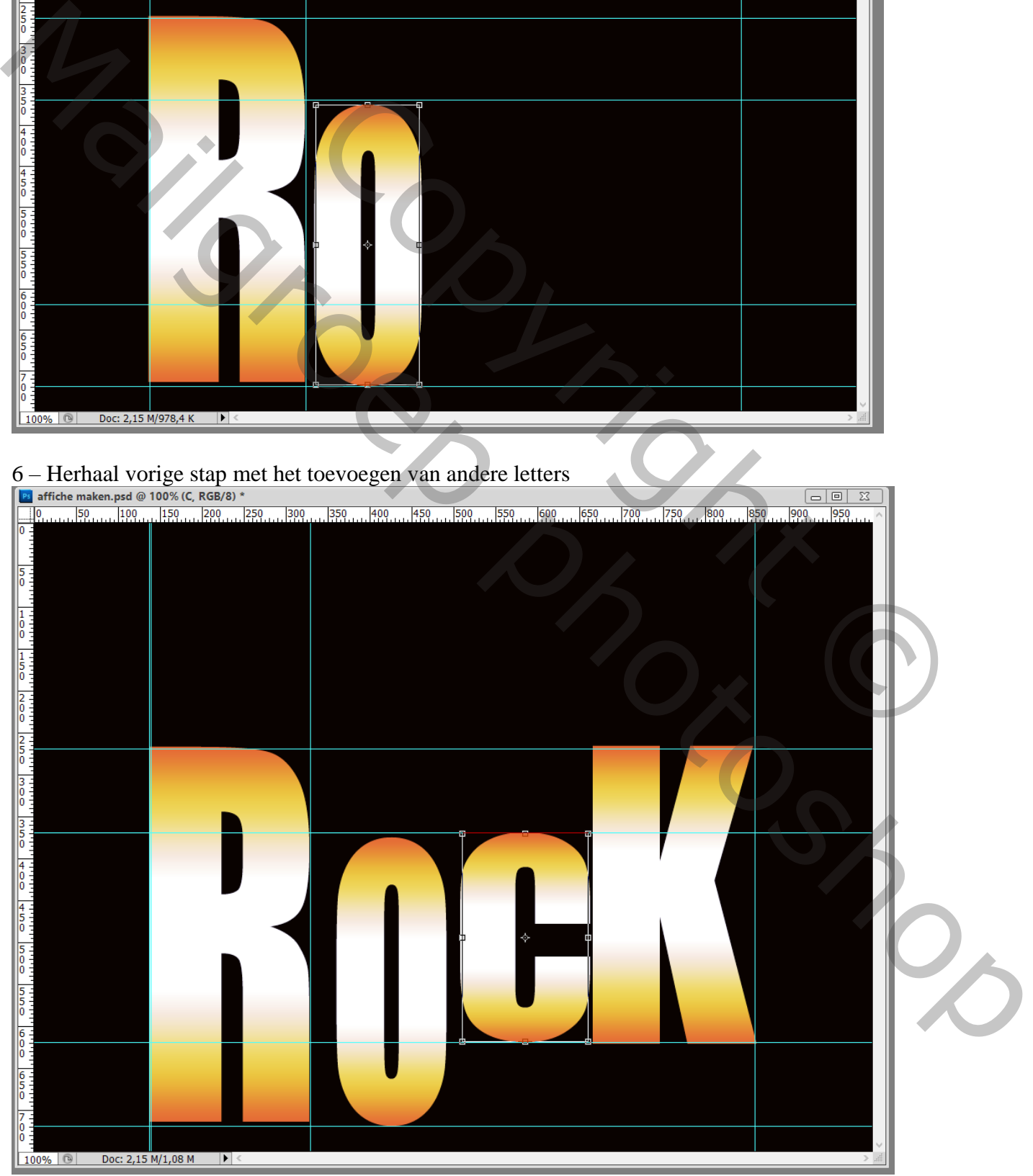

### 7 – Selecteer alle tekstlagen in het lagenpalet ;

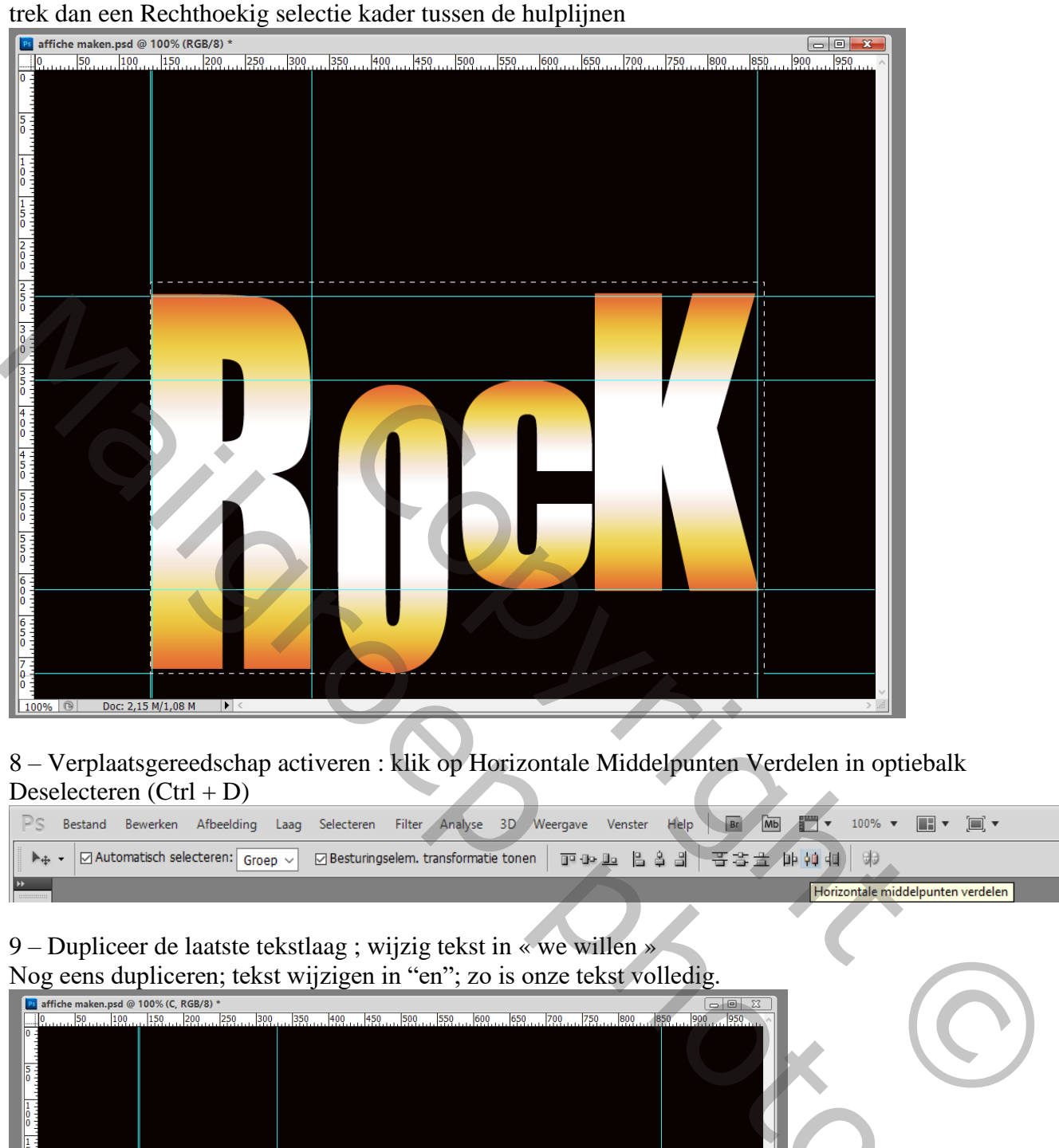

8 – Verplaatsgereedschap activeren : klik op Horizontale Middelpunten Verdelen in optiebalk<br>Deselacteren (Ctrl + D) Deselecteren  $(Ctrl + D)$ 

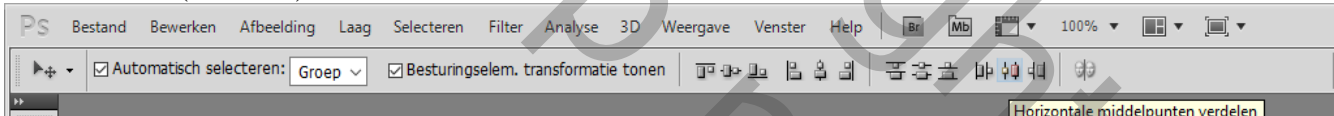

# 9 – Dupliceer de laatste tekstlaag ; wijzig tekst in « we willen »

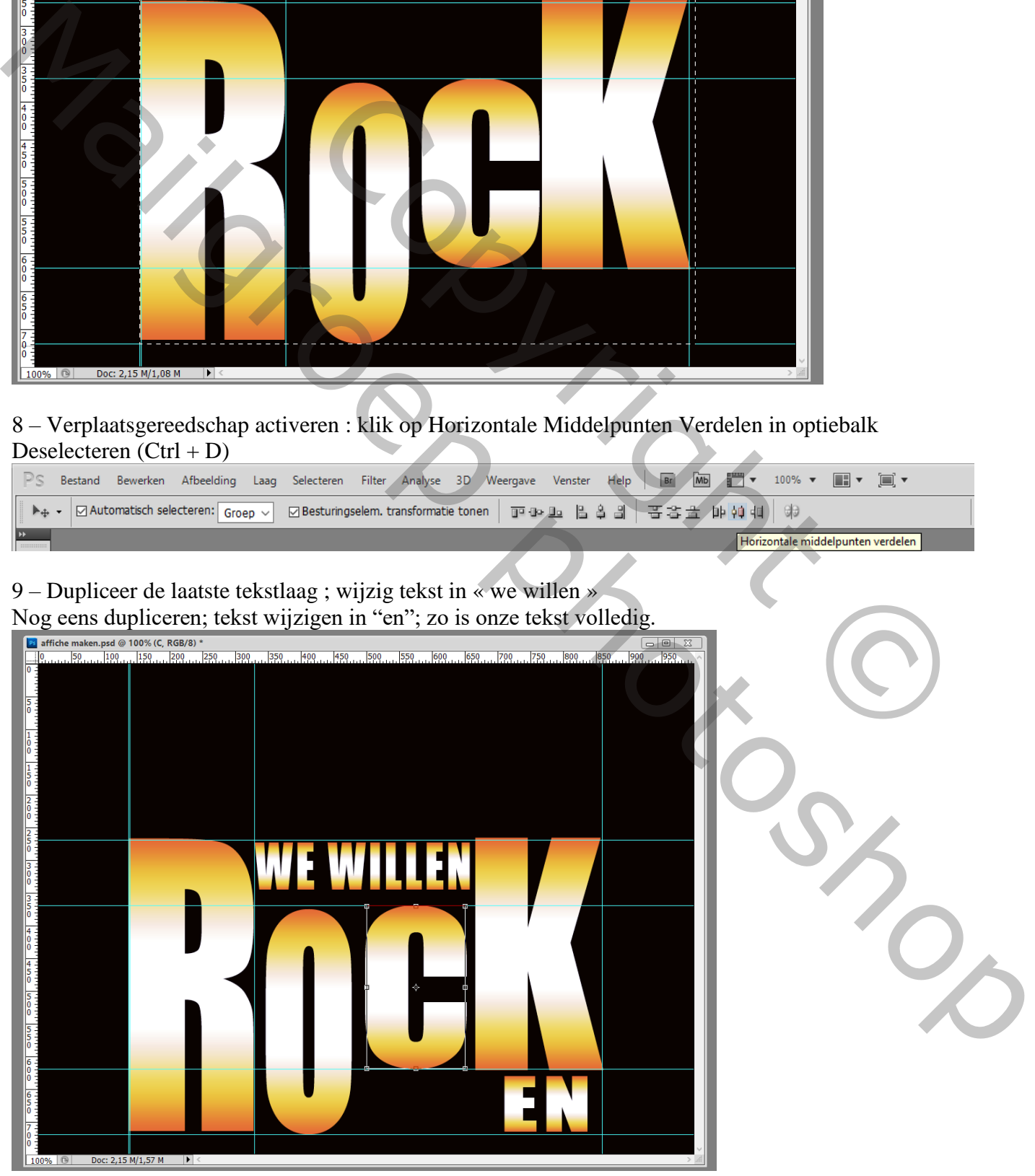

11 – Indien gewenst nog wat tekst toevoegen ; voeg ook een mooie silhouette toe

12 – Alle lagen selecteren  $\rightarrow$  Groeperen. Activeer de Achtergrond laag; Nieuwe laag daarboven; Alles selecteren Bewerken  $\rightarrow$  Omlijnen met 15 px; wit; binnen Bewerken  $\rightarrow$  Omlijnen met 5 px ; zwart ; binnen. Deselecteren (Ctrl + D)

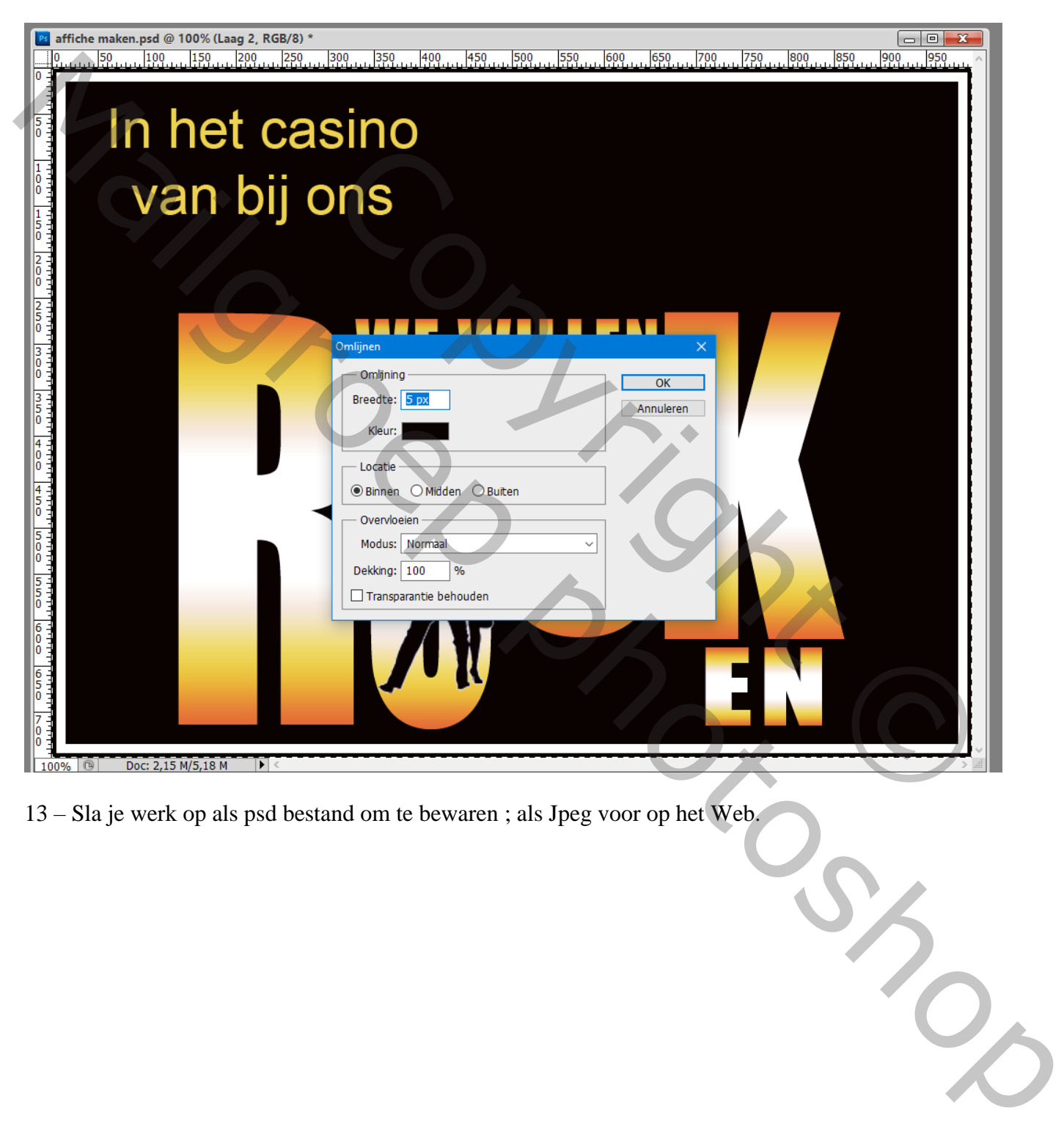

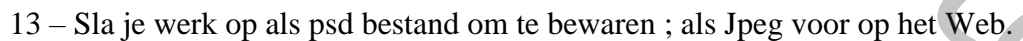